## Hinzufügen eines persönlichen Adressbucheintrags auf den IP-Telefonen SPA525G und SPA525G2

## Ziele

Die IP-Telefone SPA525G und SPA525G2 verfügen über Adressbücher, in denen die Kontaktdaten gespeichert werden, um den Zugriff zu vereinfachen. Zu den Kontaktinformationen können die Büro-, Mobil- und Privatnummer eines Kontakts gehören, während gleichzeitig ein personalisierter Klingelton hinzugefügt werden kann.

In diesem Dokument wird erläutert, wie Sie einen Kontakt in das persönliche Adressbuch der IP-Telefone SPA525G und SPA525G2 aufnehmen.

## Anwendbare Geräte

SPA525G

SPA 525G2

## Eintrag für das private Adressbuch hinzufügen

Schritt 1: Drücken Sie auf dem Telefon die Taste Setup, um das Menü Informationen und Einstellungen zu öffnen.

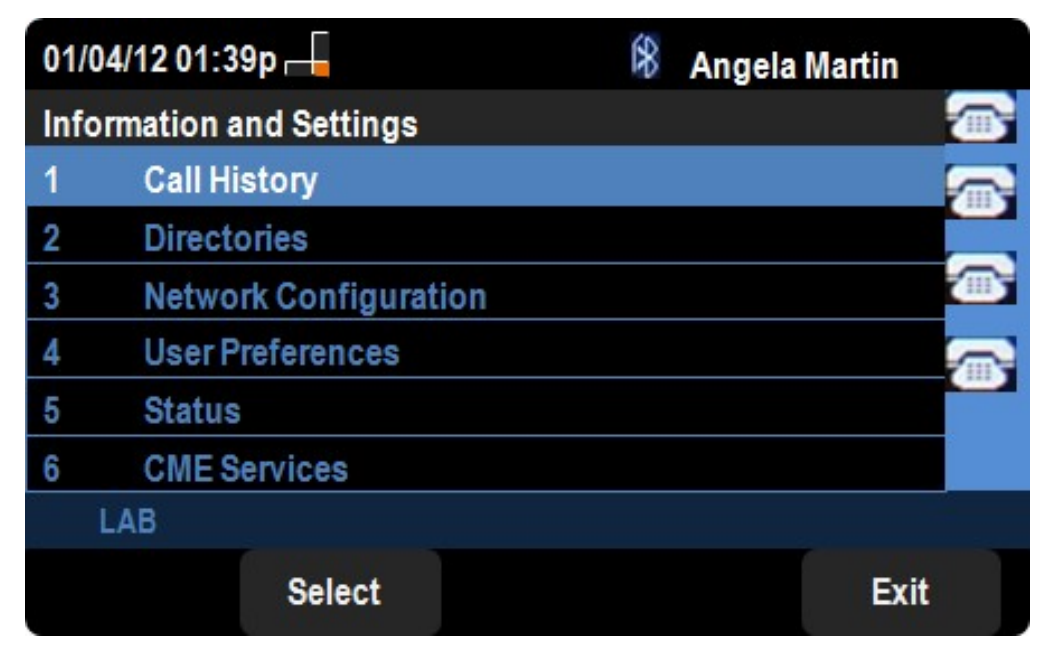

Schritt 2: Navigieren Sie zu Verzeichnisse, und drücken Sie Auswahl.

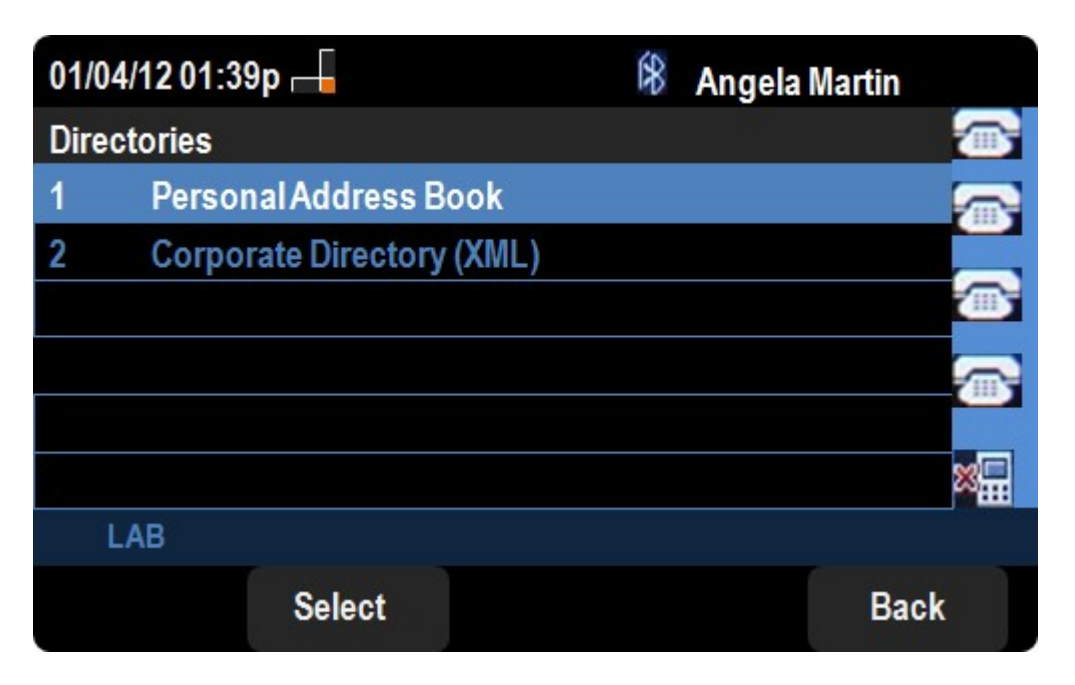

Schritt 3: Navigieren Sie zu Privates Adressbuch, und drücken Sie Auswahl.

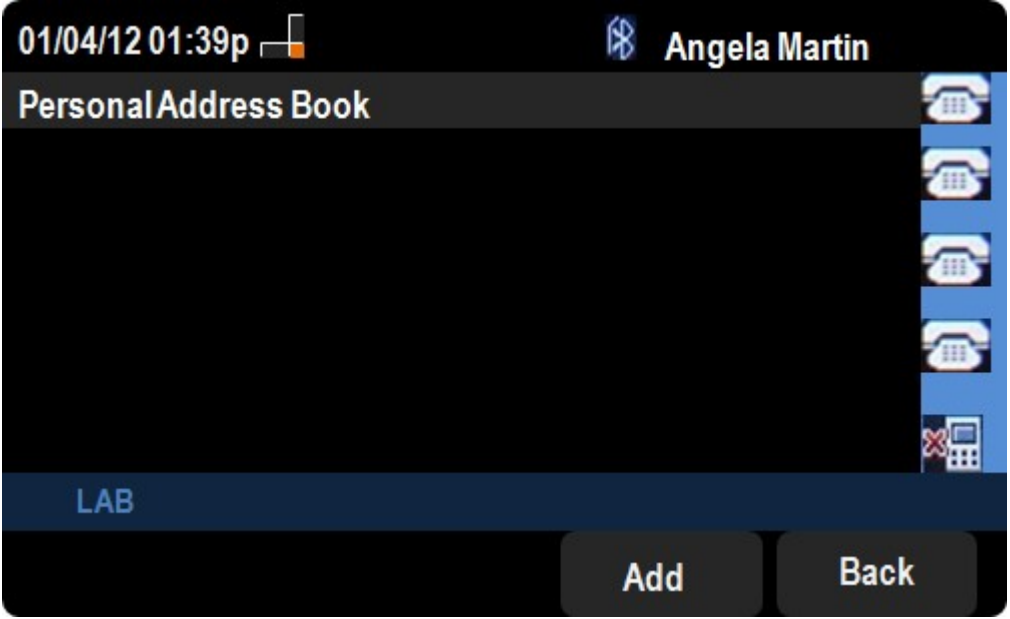

Schritt 4: Drücken Sie die Schaltfläche Hinzufügen, um die Seite Persönliche Adresseingabe hinzufügen zu öffnen.

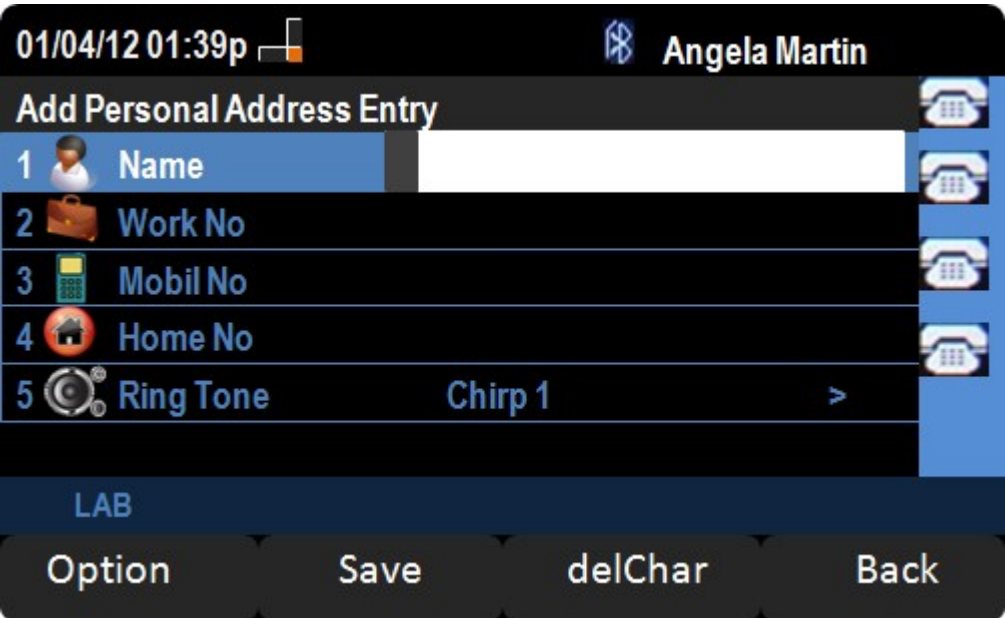

Schritt 5: Geben Sie in die Felder den Namen, die Arbeits- und Mobilnummer sowie die Hausnummer ein. Wählen Sie einen Klingeltyp für diesen Kontakt aus, der bei jedem Anruf ertönt.

Schritt 6: Drücken Sie Save (Speichern), um die Änderungen zu speichern.